Accessing Allen Bradley DH+ PLC with EQ7000 using Ethernet IP Driver from Kepware KEPServerEX.

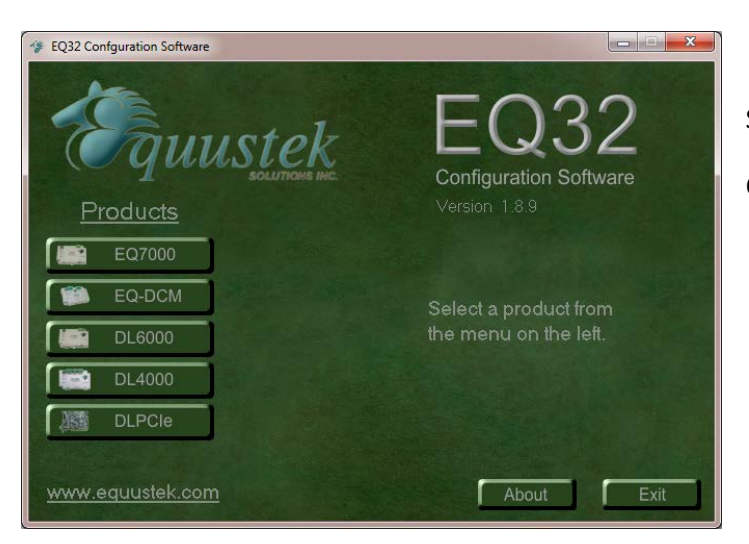

Start the EQ32 configuration Software. Click on EQ7000.

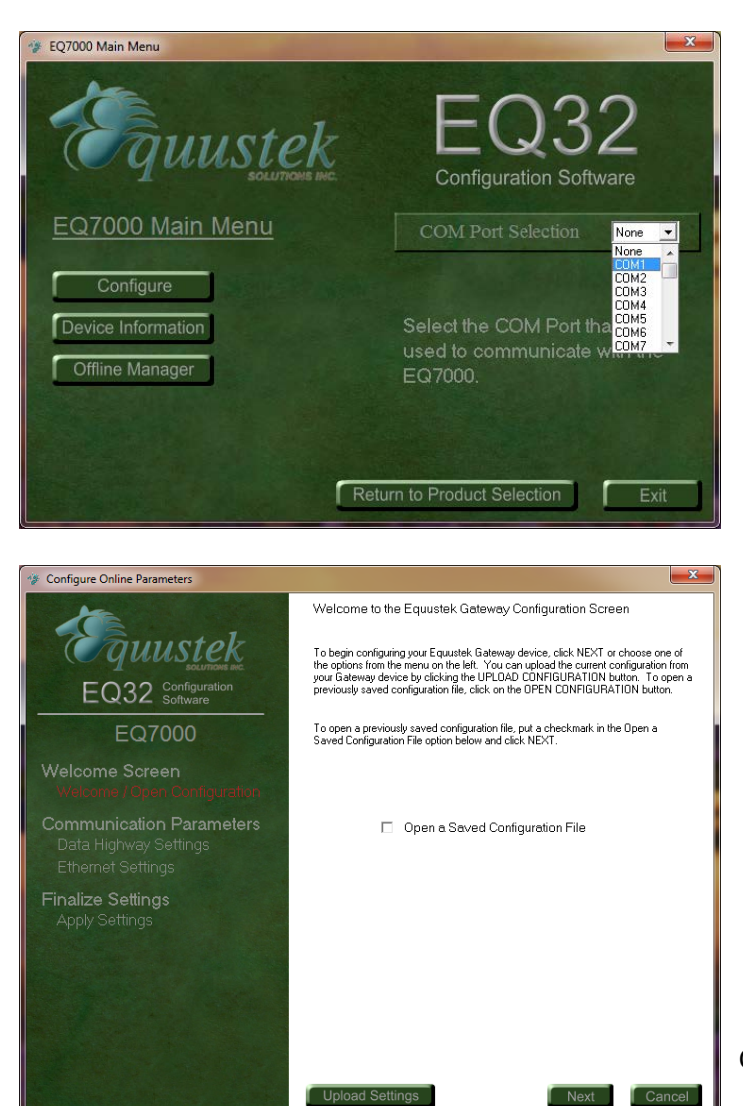

From The COM Port Selection drop menu. Select the COM port assigned to your USB Connection to the EQ7000.

(Can be found under device manager)

Click on Next.

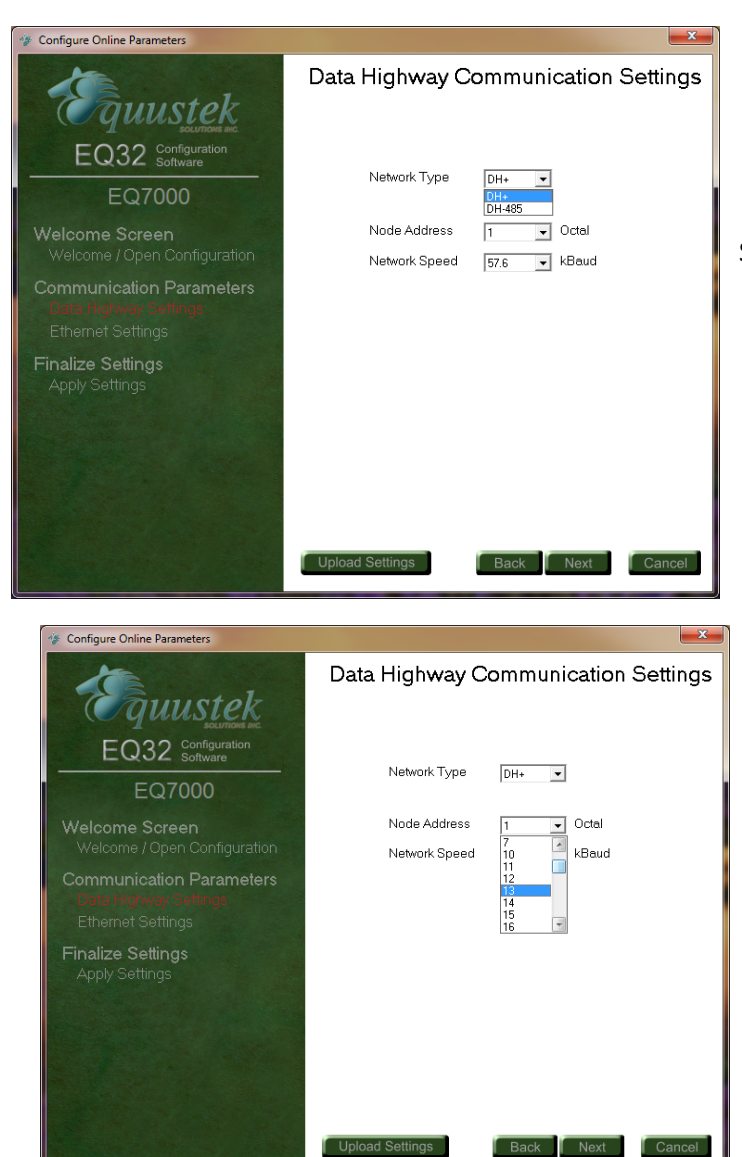

Select the Network Type DH+ or DH485.

Select a node address number for the EQ7000 (please make sure this node does not exist on your DH+ Network).

This will be the node address number for the EQ7000 on the DH+ network in Octal.

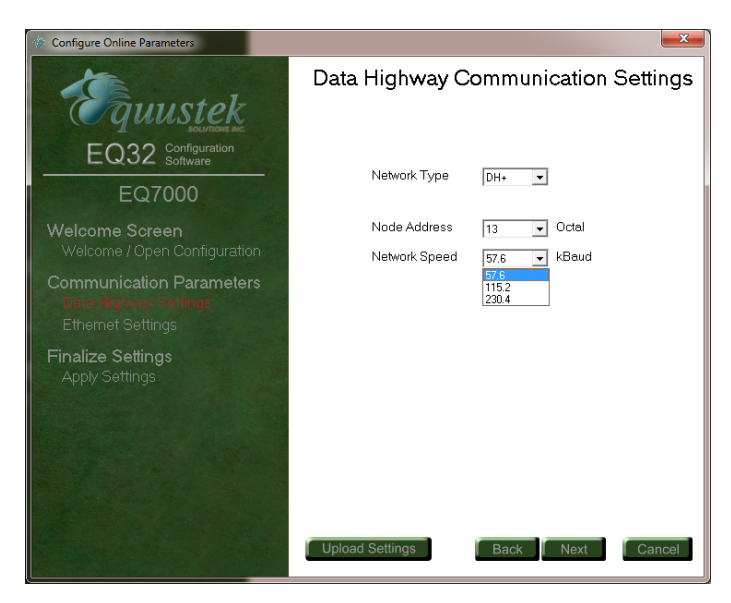

Select the DH+ Network Speed.

This is the DH+ Network Baud Rate.

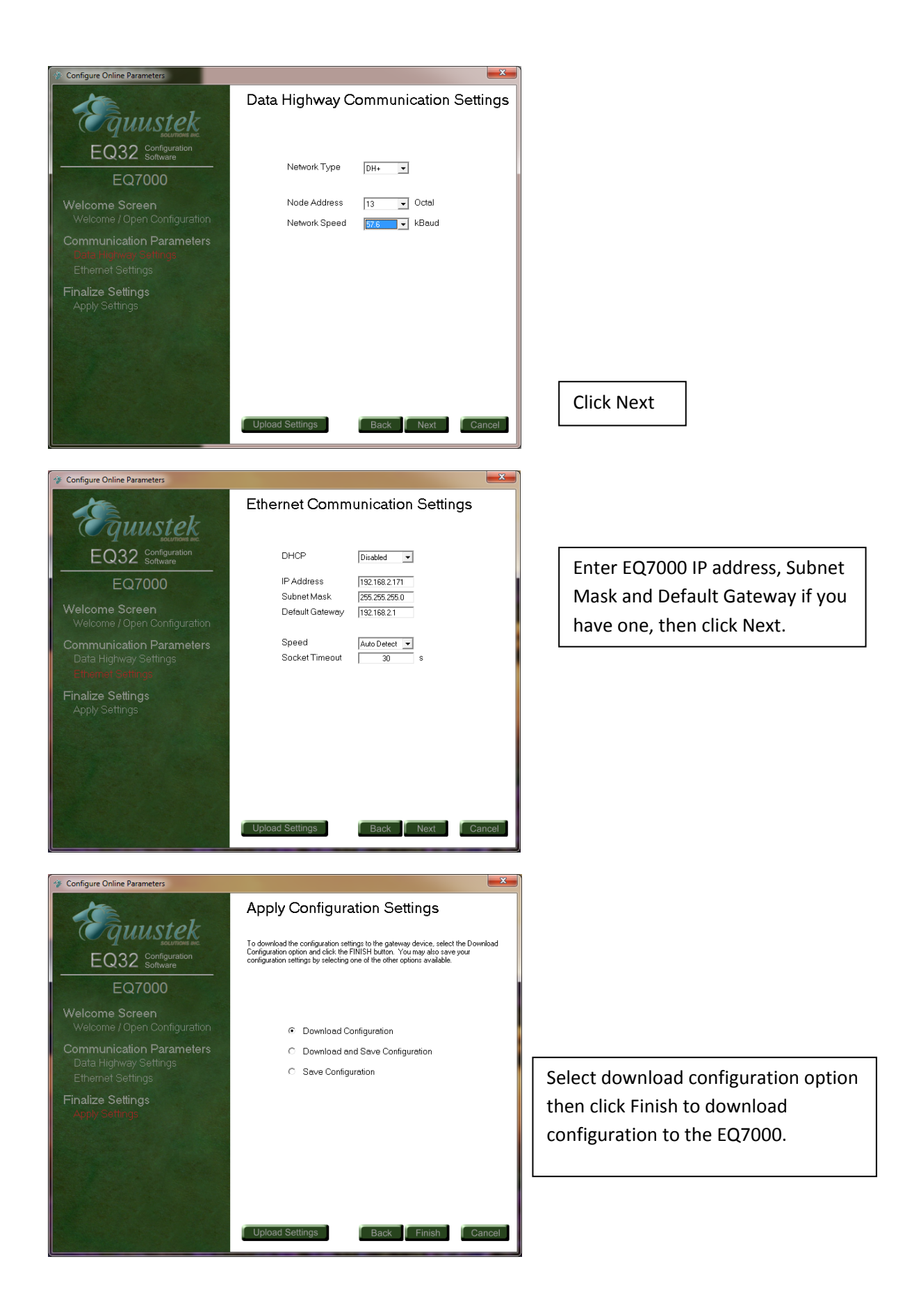

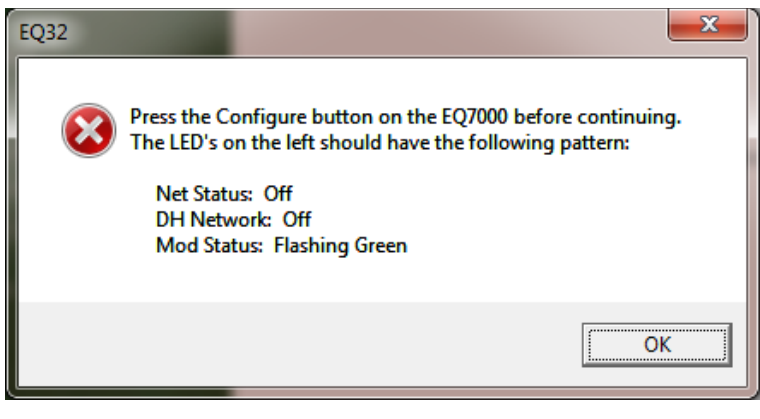

Press the configure pushbutton on the right hand side of the EQ7000 and then click Ok.

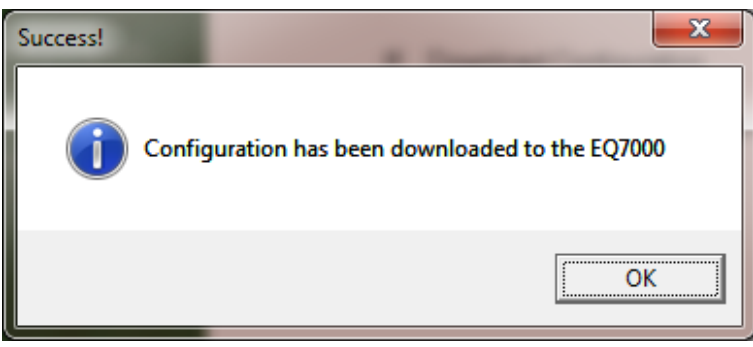

Now that configuration is complete, close the EQ32 configuration program, and press the Reset Pushbutton on the left hand side of the EQ7000.

Start Kepware KEPServerEX.

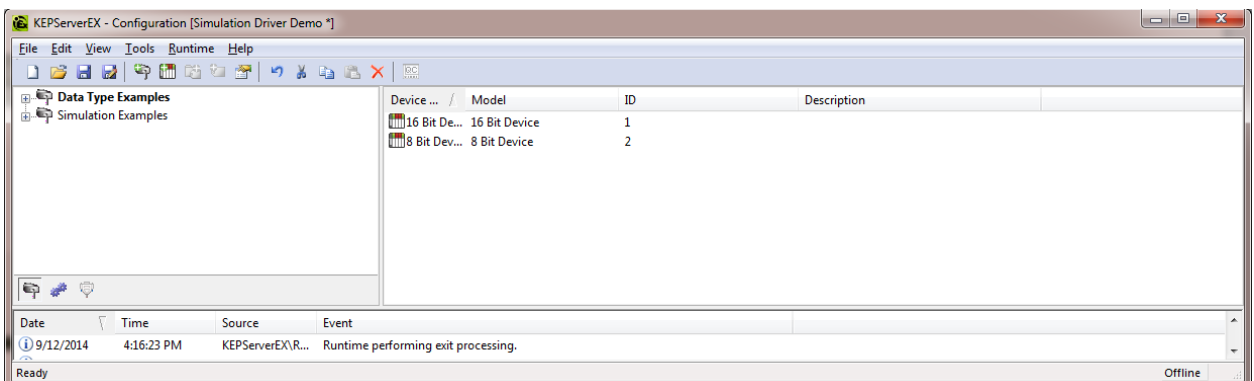

Under Edit Channels/Devices click on New Channel as shown.

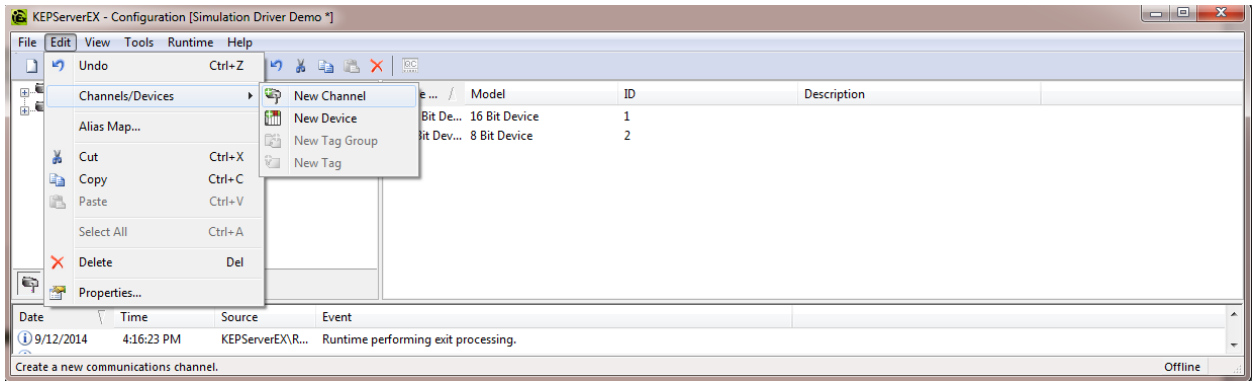

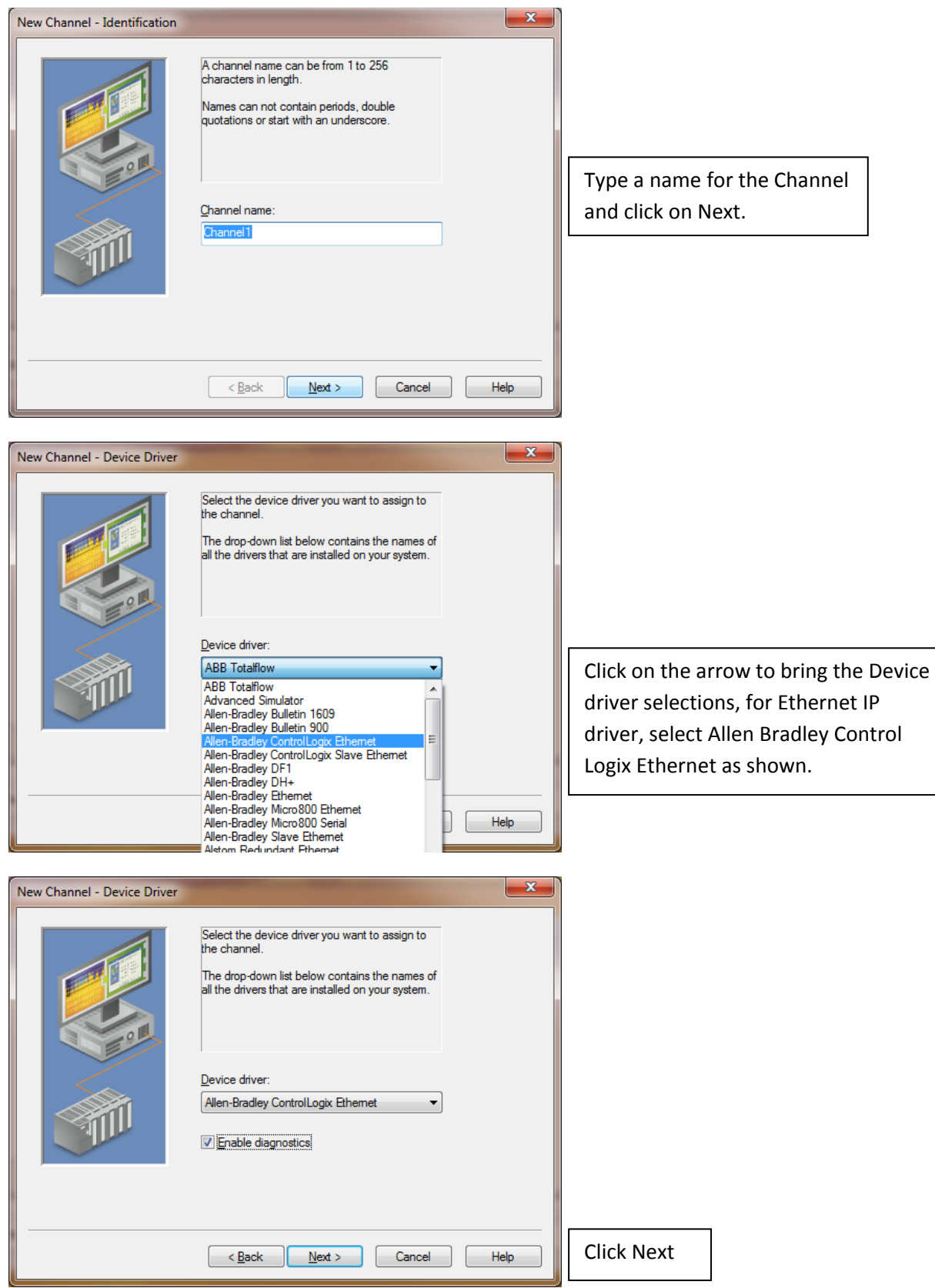

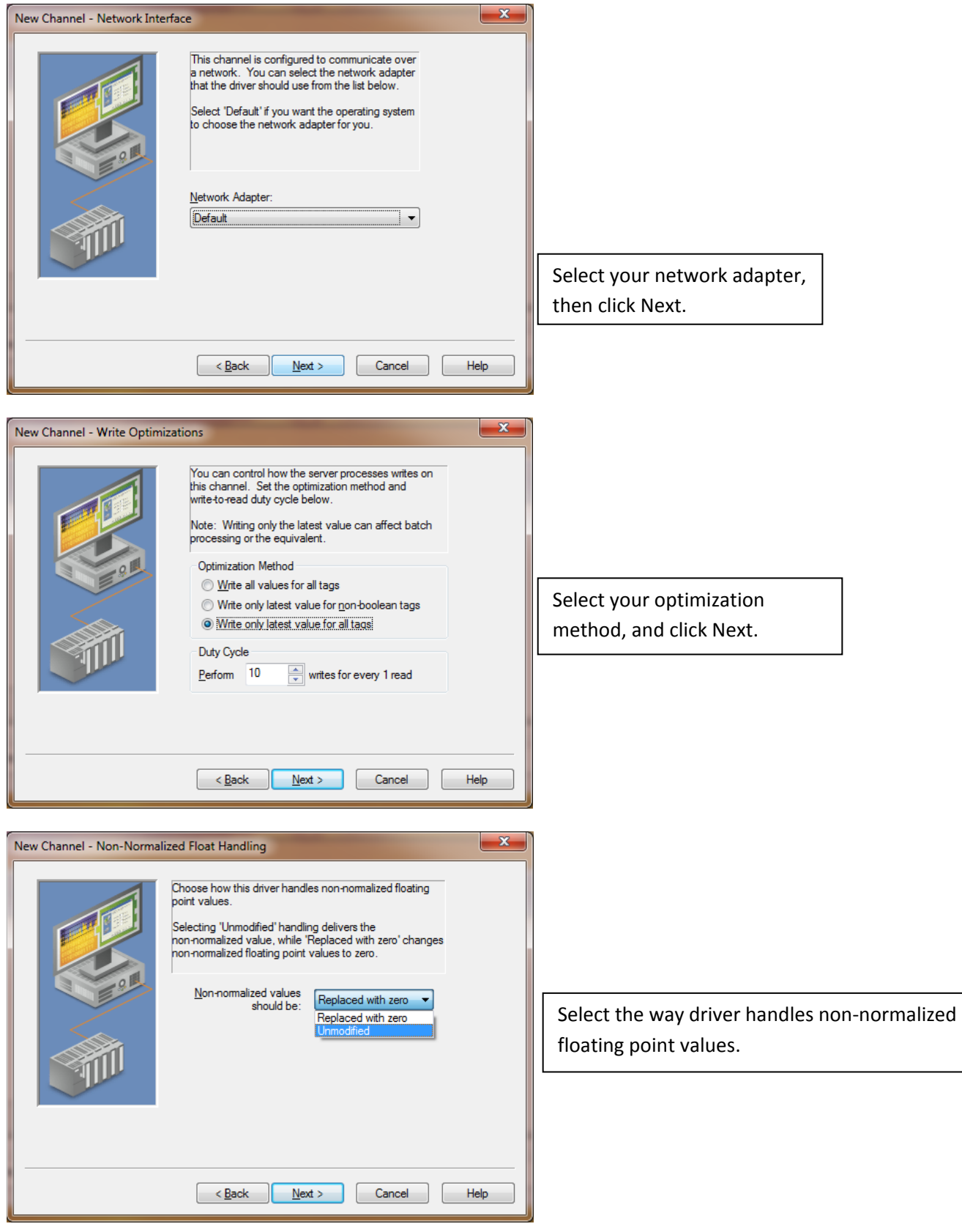

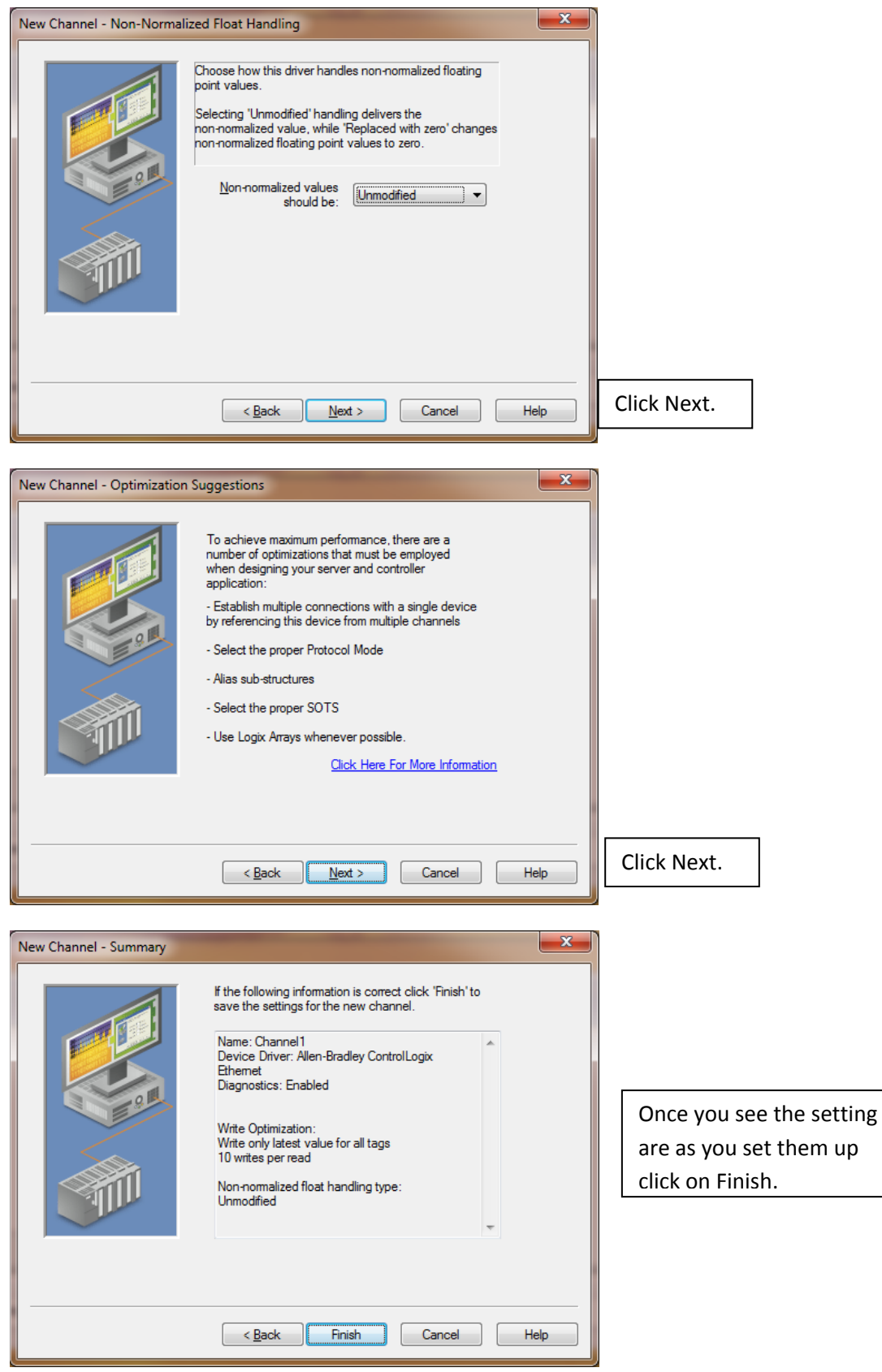

Back to the KEPServerEX windows click on (Click to add a device).

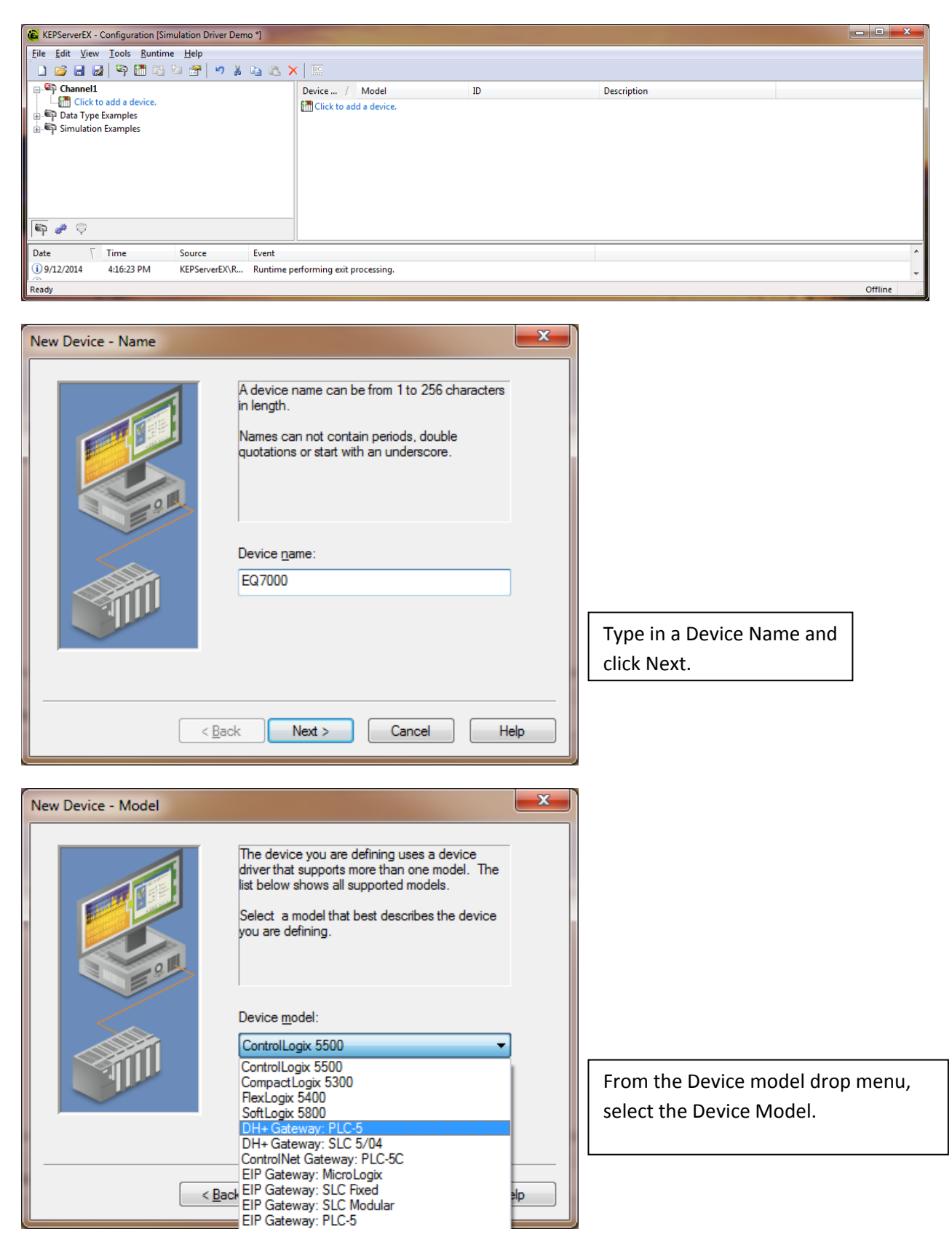

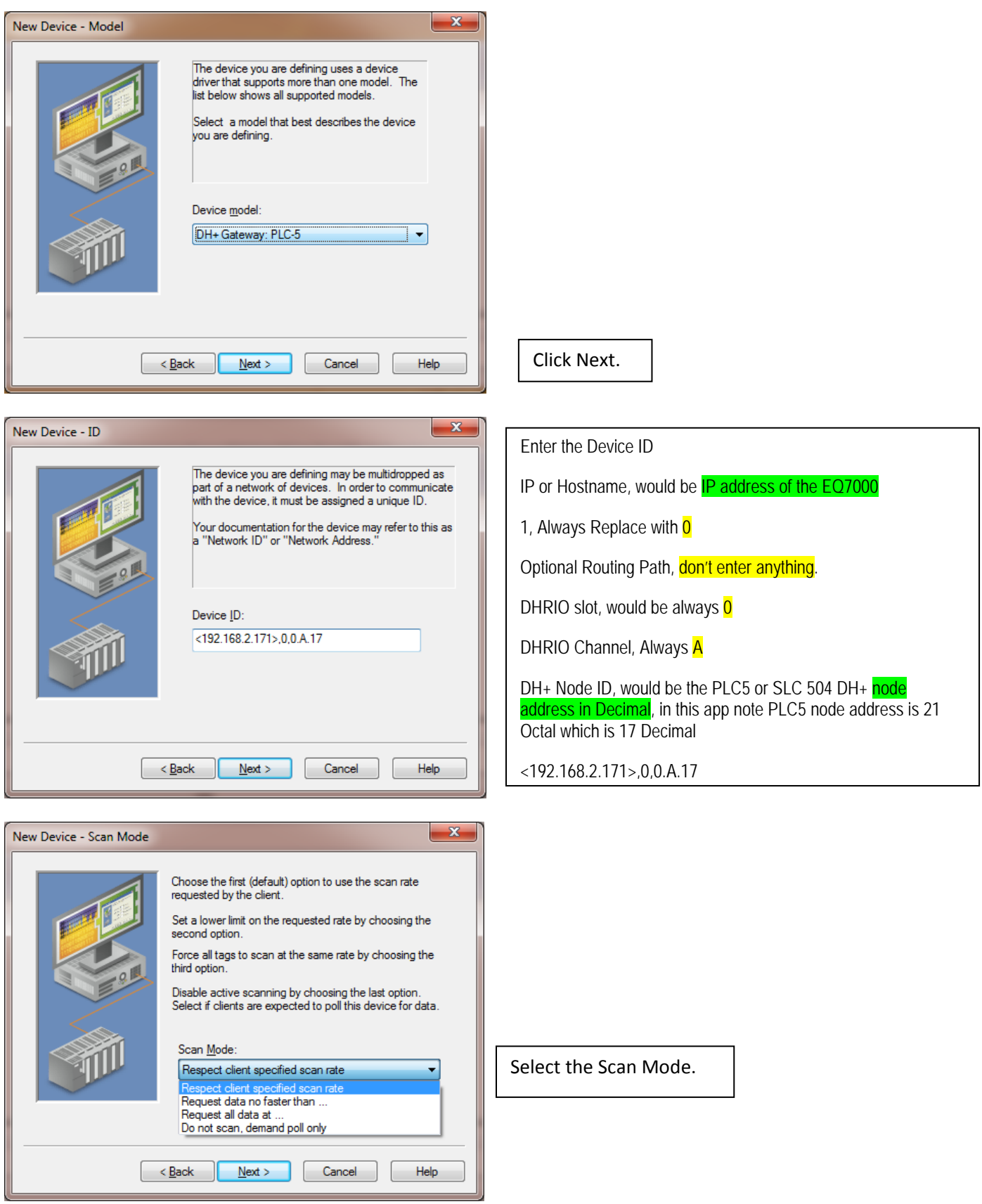

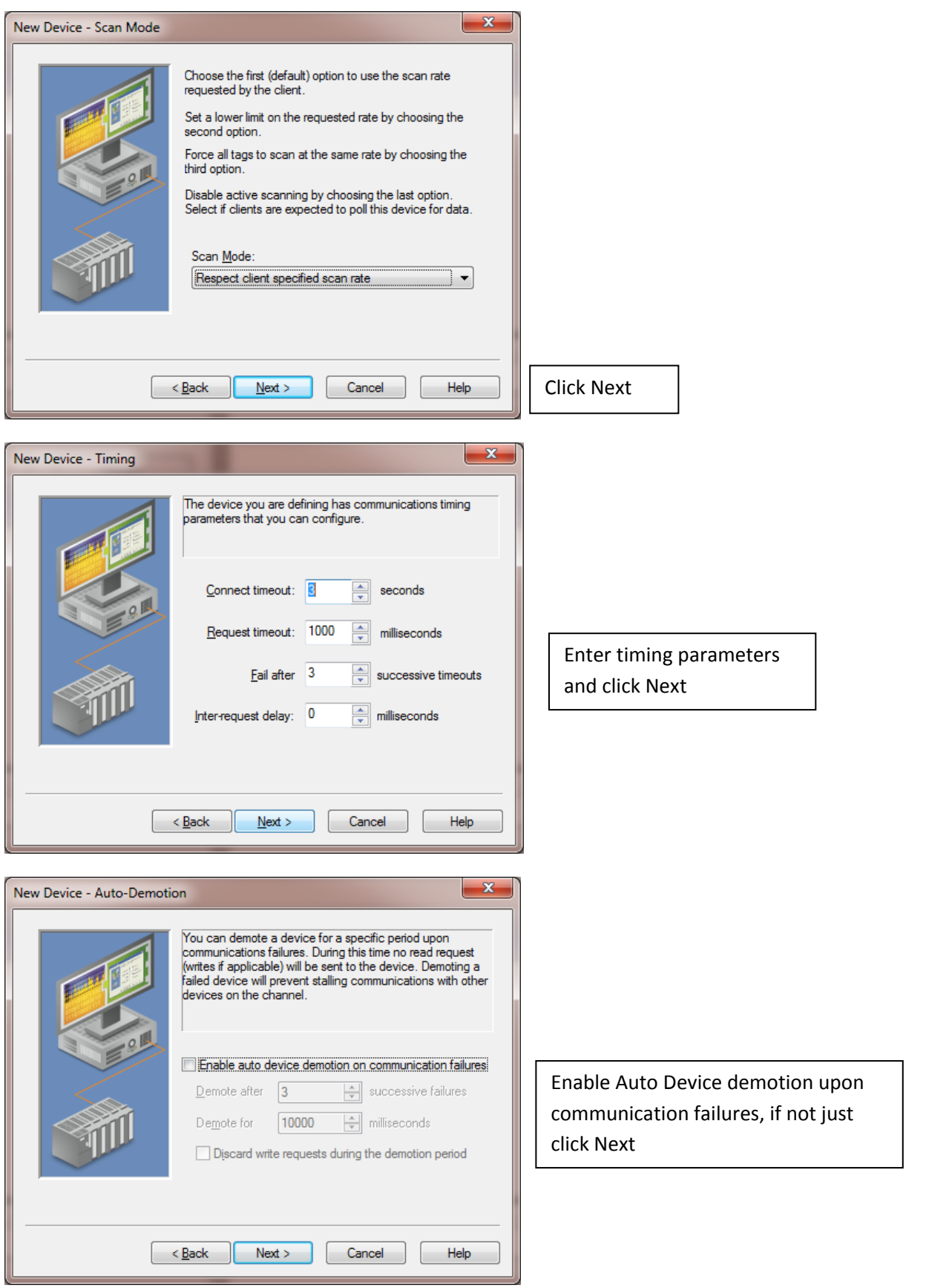

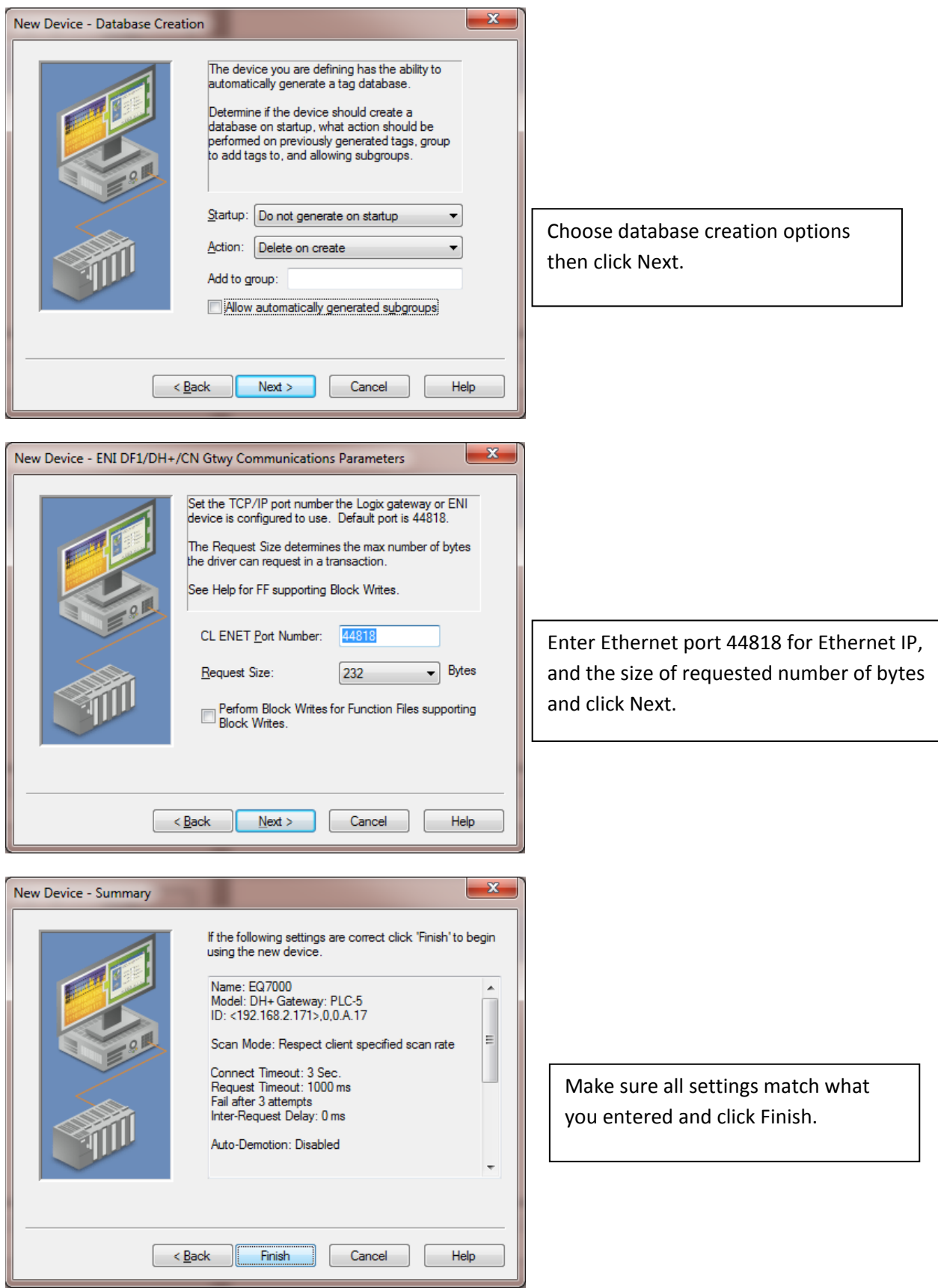

## Click on ( Click to add static tag).

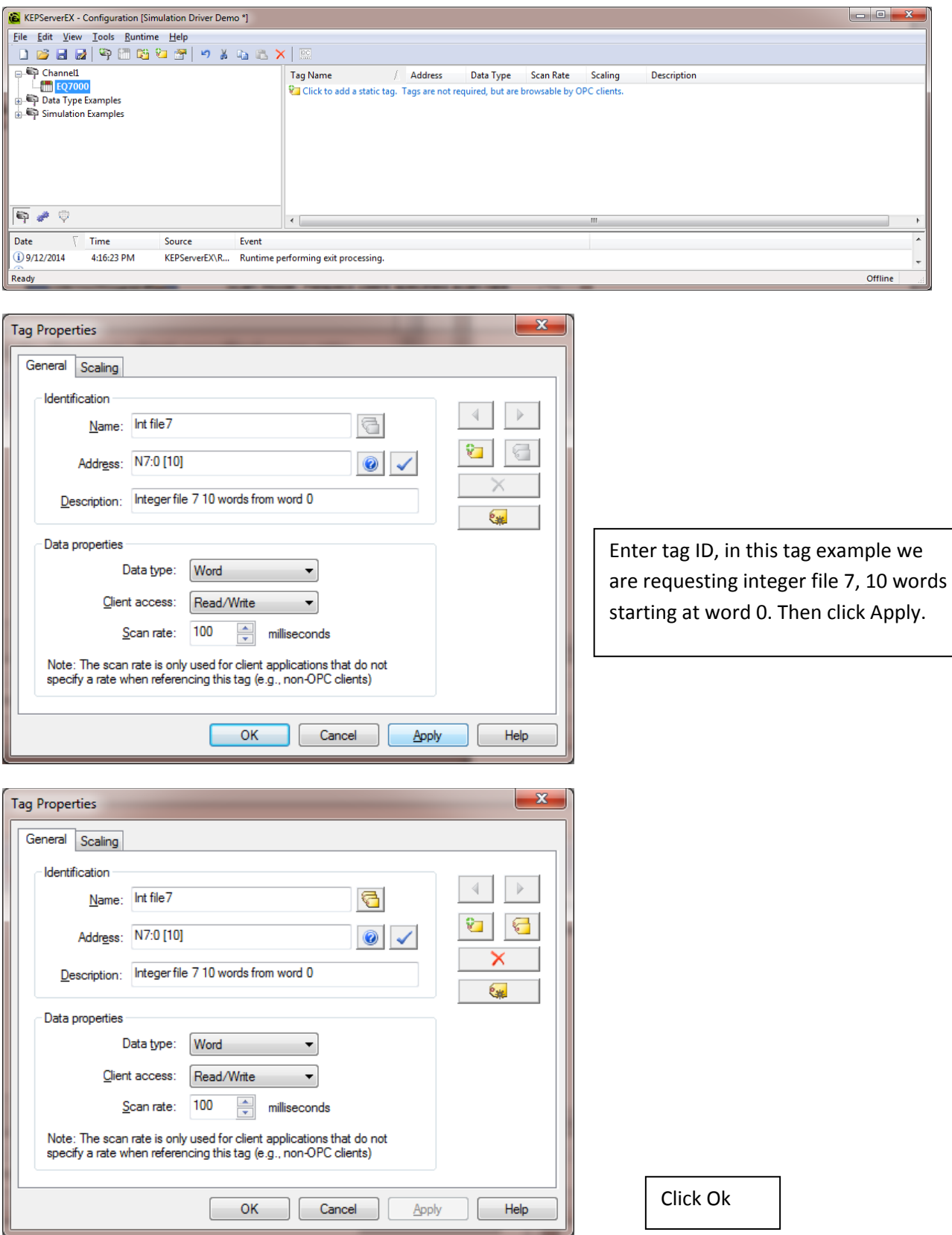

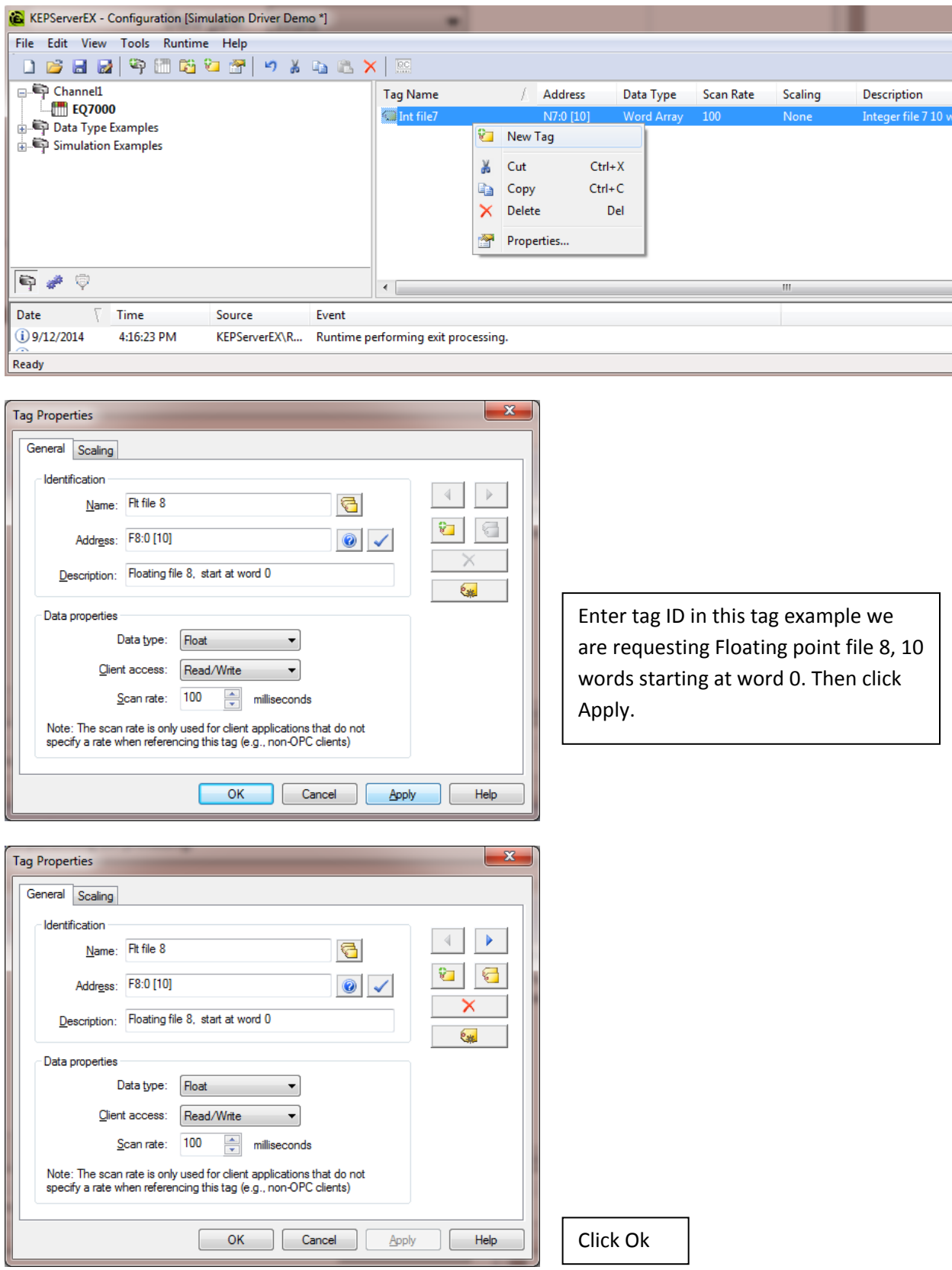

Right click on the previous tag to add a new tag as shown.

## Repeat for another tag

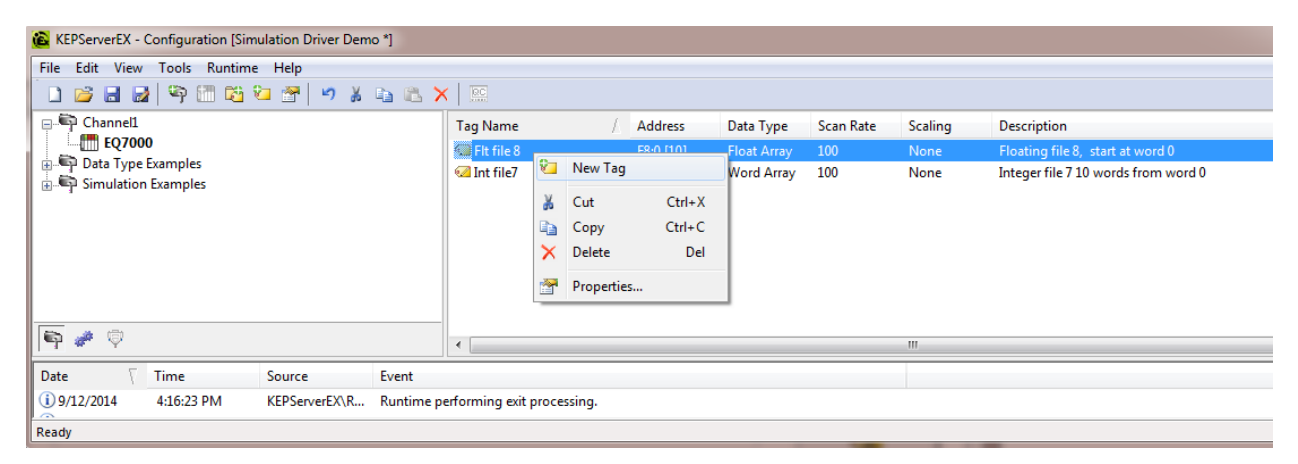

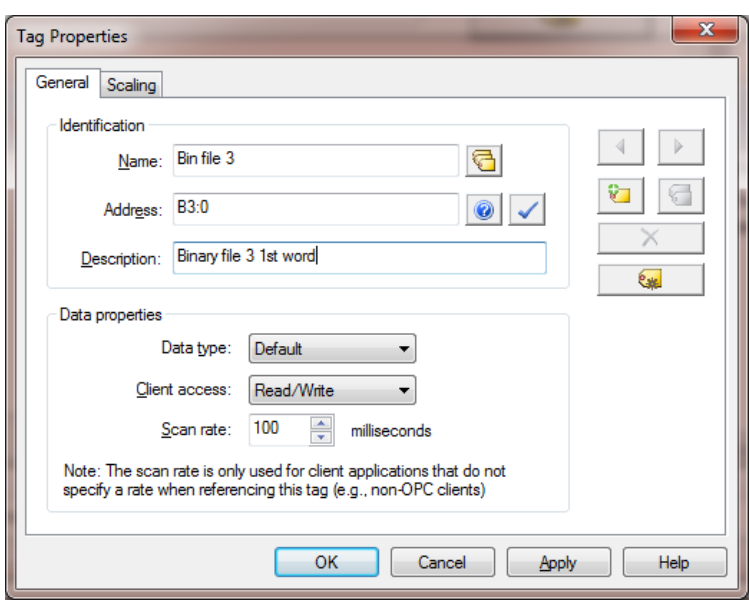

In this tag example we are requesting Binary file 3, 1 words starting at word 0. Then click Apply.

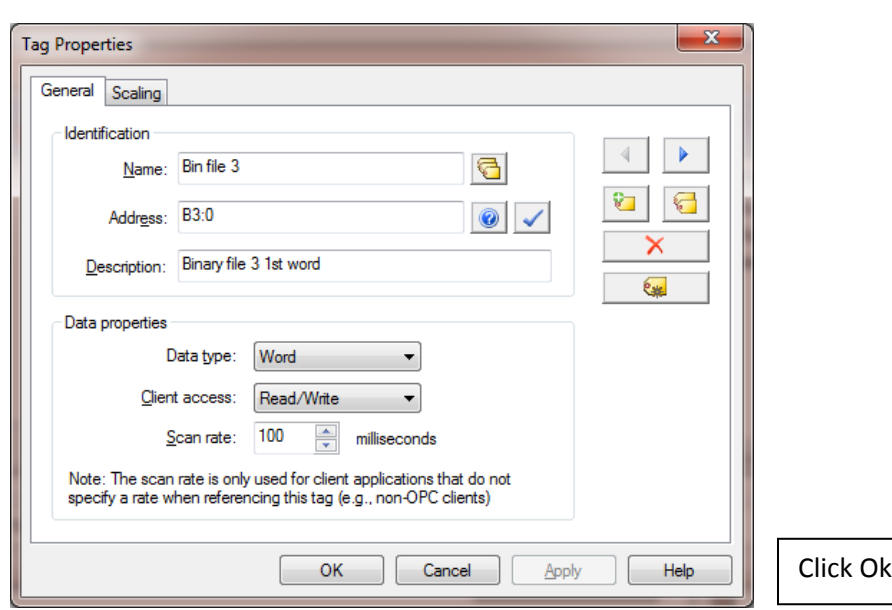

Under tools click on Lunch OPC Quick Client

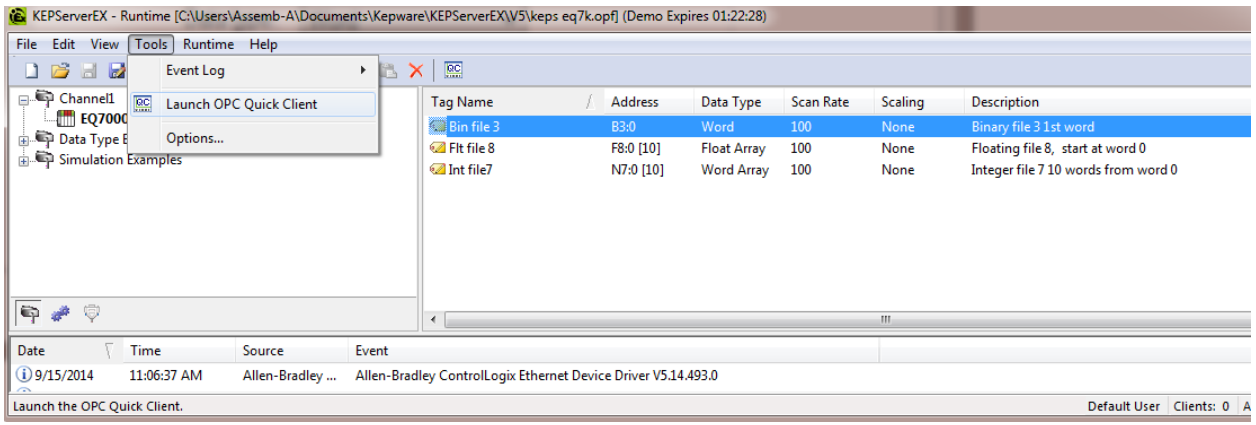

Click on the Channel and device you created.

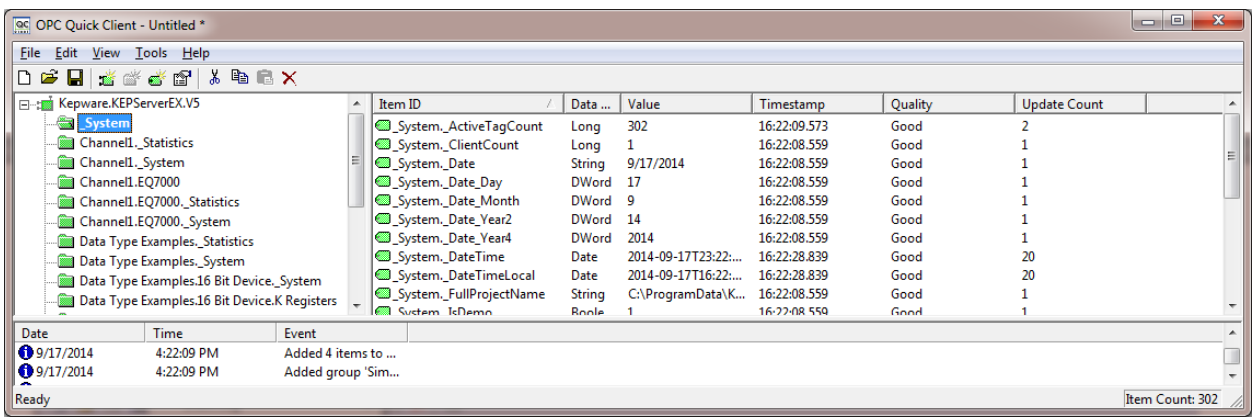

In this application note Channel1.EQ7000 then you can see all tags requested earlier as shown below.

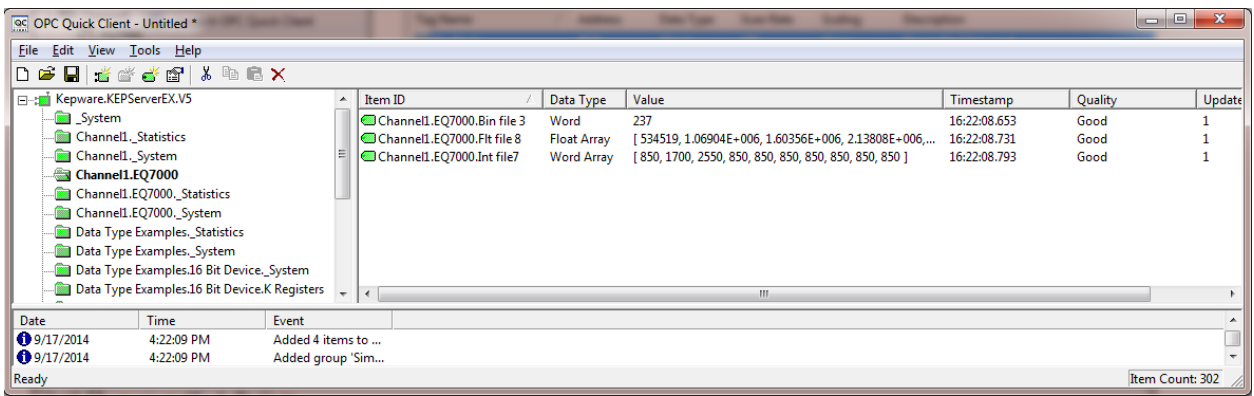